#### 3 .2.4 Estándar de Mejora

Se entiende por mejora, en este programa, las actividades que se realizarian en el tramo de carretera para recuperar el estado del mismo cuando este desciende a niveles en los que el simple mantenimiento o conservación no es suficiente; se consideran como mejoras las ampliaciones de calzada y carriles, adición de carriles, reconstrucción, rectificación y mejoras a la rodadura como la pavimentación.

Para crear un Estándar de Mejora se procede, en forma similar a como se crea uno de Conservación, haciendo la respectiva selección en las ventanas que se muestran en las Figuras 43 y 44, para luego tener la que se muestra en la Figura 56 en la que deben indicarse el nombre y código de la mejora que se define, el tipo de capa de rodadura a la que se aplicará, tipo de mejora, tiempo que tarda su realización, y el tipo de intervención (programada o correctiva).

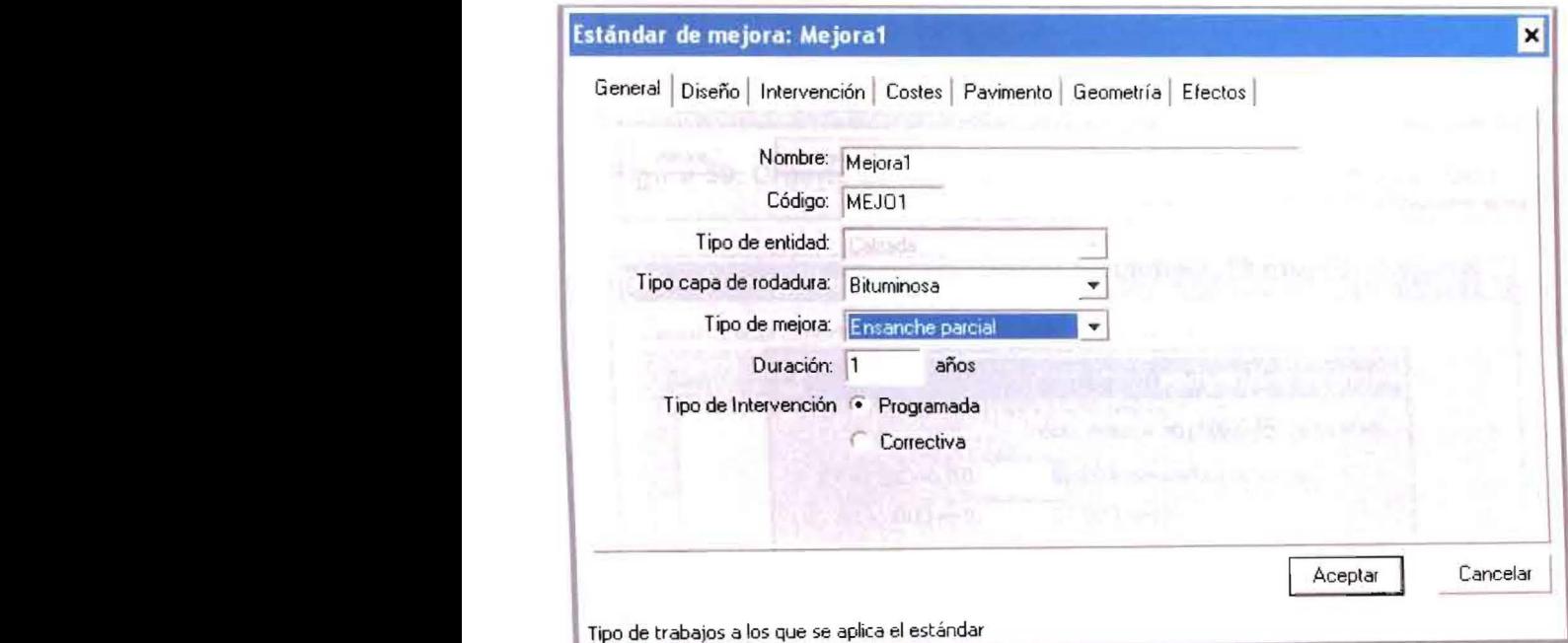

# **Figura 56. Definicion general de un Estandar de Mejora e Intervencion**

Luego de elegir el tipo de mejora (Figura 56) deben definirse los demas parámetros que requiere el programa en cuanto al diseño, intervención, costos, pavimento, geometría y efectos, tal como se ilustra en la Figuras 57 a 64. El procedimiento es similar al explicado para "Conservación" con la diferencia de que en este caso se requiere mayor información ya que las mejoras normalmente conllevan modificaciones en la estructura del pavimento y/o la geometria del tramo, haciéndose necesario definir lo correspondiente según se ilustra en las Figuras 62 y 63.

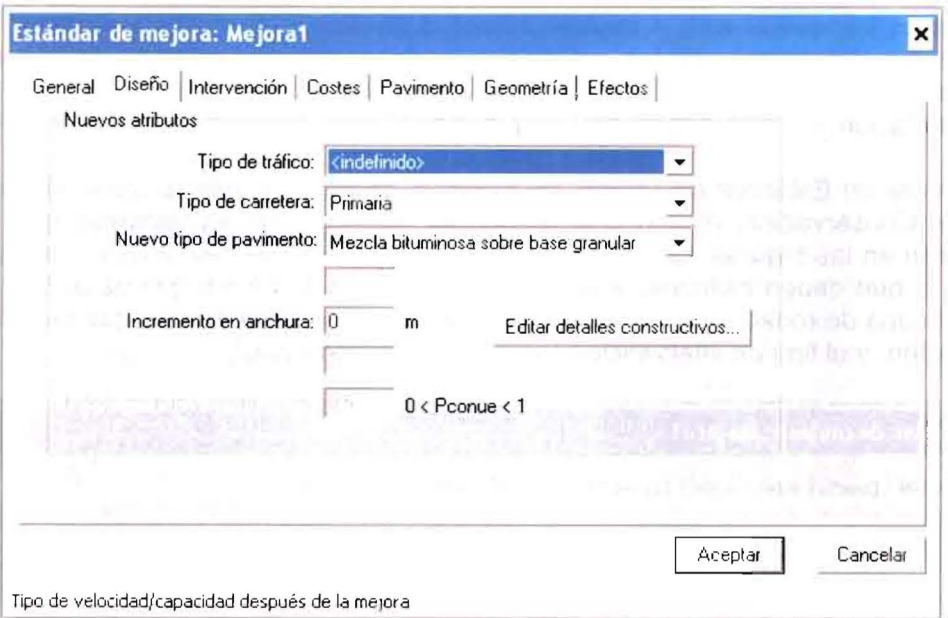

**Figura 57. Definicion del tipo de Mejora** 

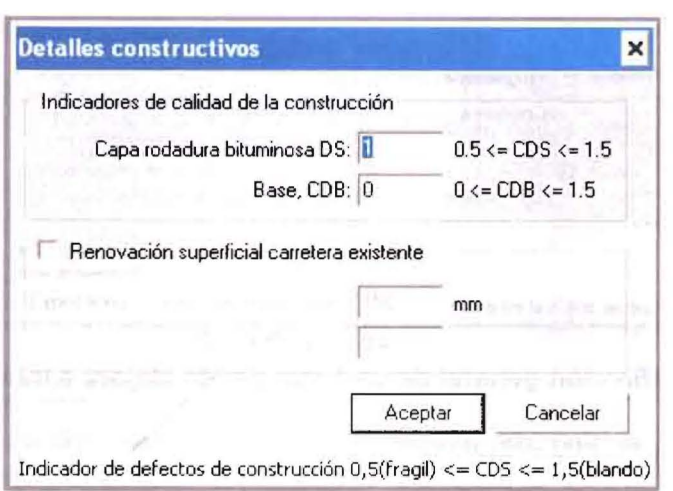

**Figura 58. Detalles constructivos en una mejora** 

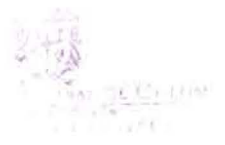

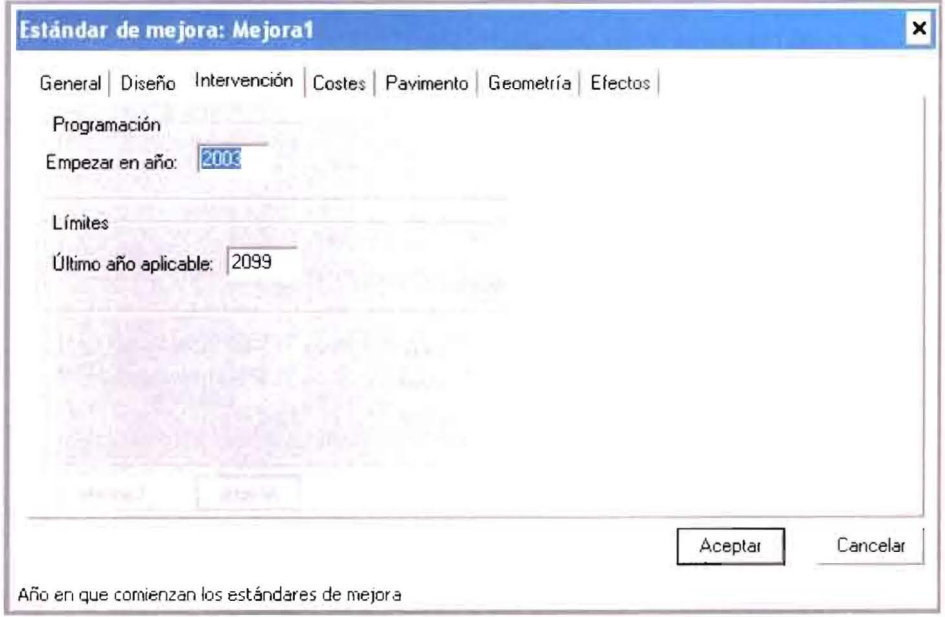

Figura 59. Criterio de intervención para mejora- Tipo Programada -

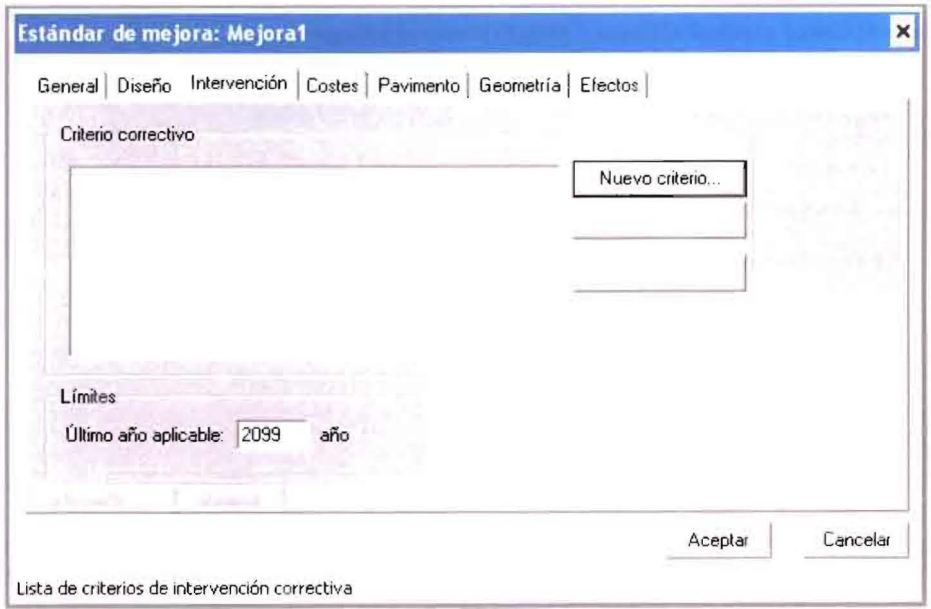

Figura 60. Criterio de intervención para mejora - Tipo Correctiva -

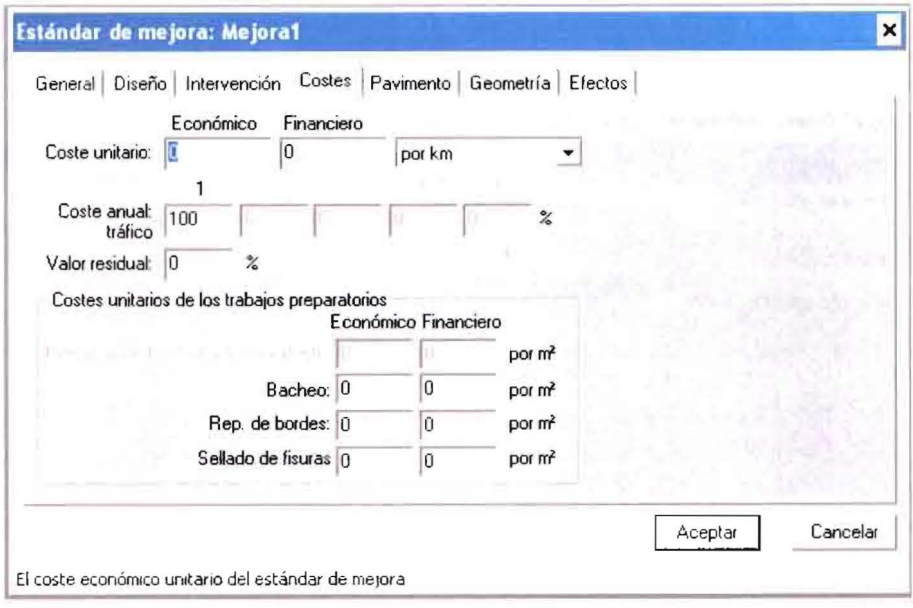

**Figura 61. Costos asociados a la mejora** 

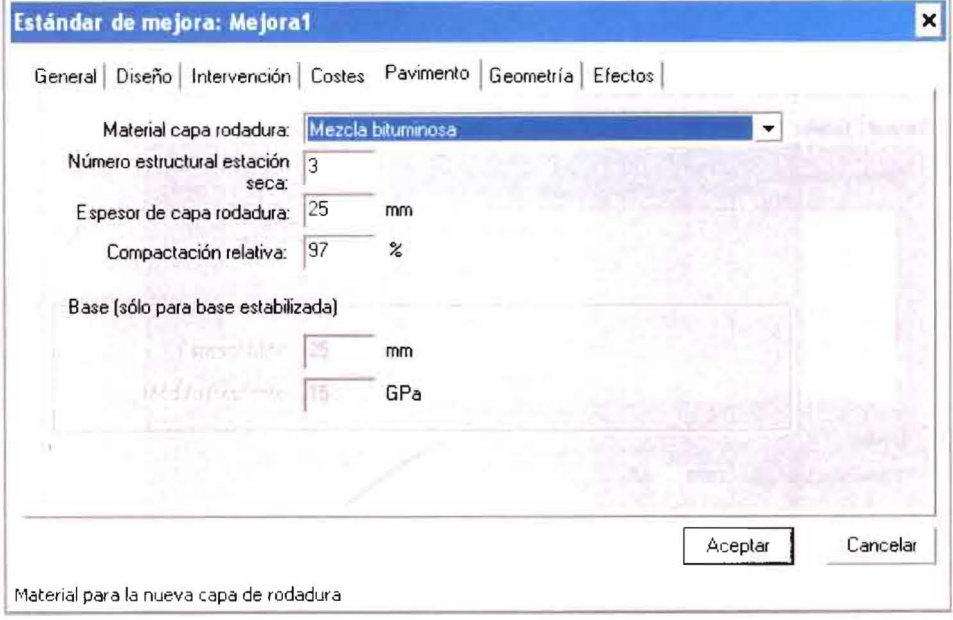

**Figura 62. Aspectos del pavimento en la mejora** 

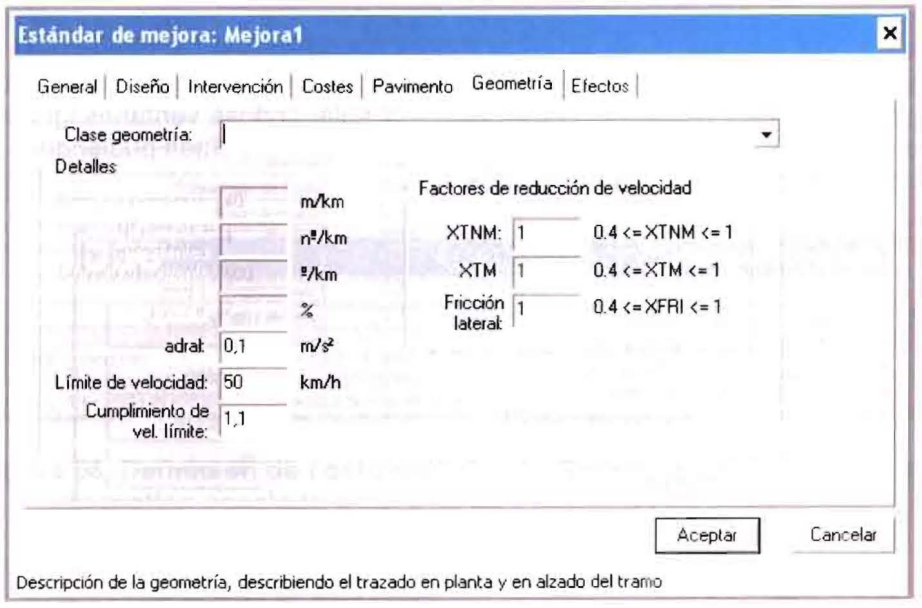

**Figura 63. Geometria para el tramo luego de la mejora** 

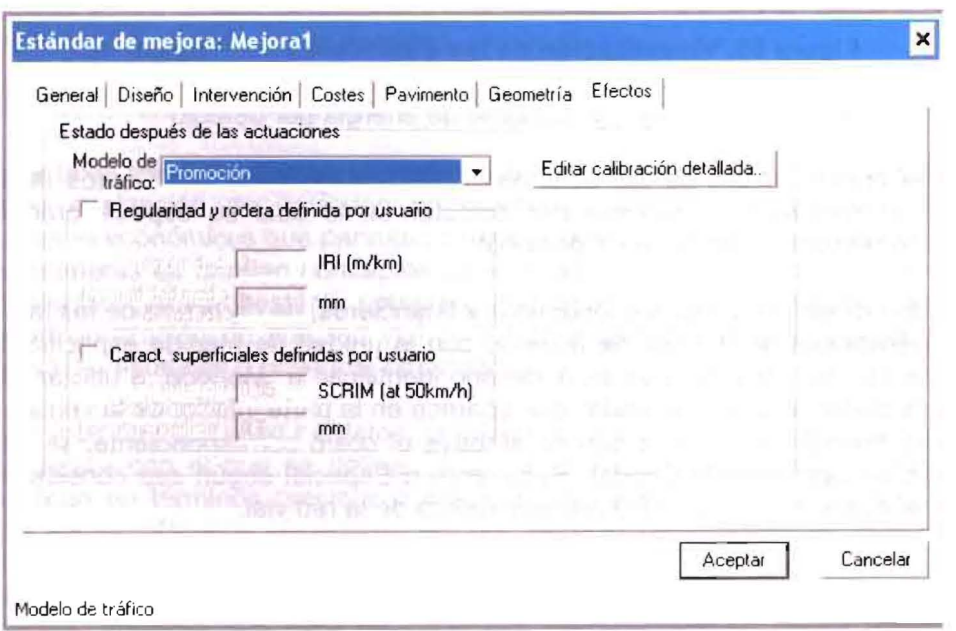

**Figura 64. Efectos esperados en el tramo luego de la mejora** 

Finalmente luego de creados y definidos los Estándares de Conservación y Mejora se visualiza una ventana como la de la Figura 65 en la que se pueden ver los estándares creados. Para ver el contenido y definición de cada uno de ellos basta con seleccionarlo y hacer uso del botón "Abrir", desplegándose ventanas iguales a aquellas en las que se definieron los parametros correspondientes pudiendose, en este caso, hacer los correctivos necesarios.

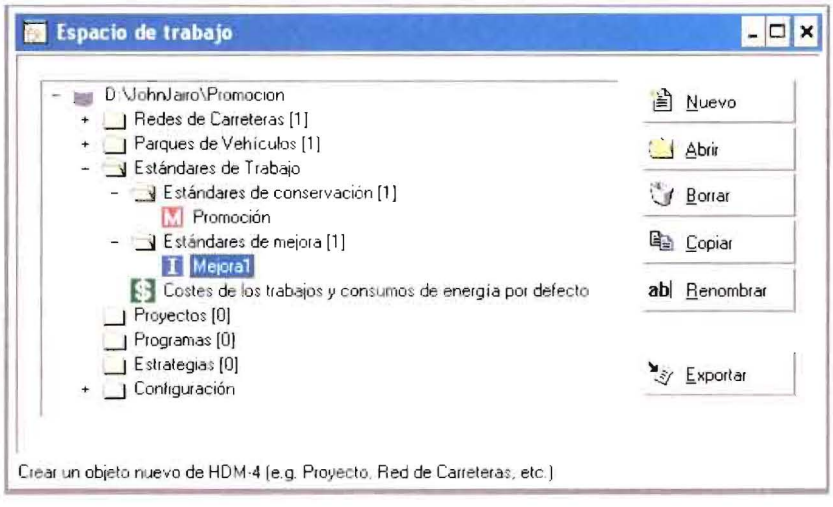

Figura 65. Visualización de los Estándares de Trabajo

3.2.4.3 Costos de los trabajos y consumo de energia por defecto

La última opción dentro de los Estándares de Trabajo es la de "Costos de los trabajos y consumos de energía por defecto" en la cual se especificarán los valores correspondientes a: (ver Figura 66)

- Costo unitario, en precios económicos y financieros, de cada una de las tareas u operaciones de trabajo, de acuerdo con la unidad de medida especificada. Debe tenerse presente que es necesario identificar la "Moneda" a utilizar para estos costos según el recuadro que aparece en la parte inferior de la ventana.
- Línea presupuestaria a la que se atribuye el costo correspondiente, se elige entre las opciones de Capital, Recurrente o Especial según sea considerado por el evaluador 0 la entidad administradora de la red vial.
- Consumo de energia para cada tarea u operacion teniendo presente la respectiva unidad de medida.

Los precios establecidos en esta opción serán adoptados automáticamente para cada tarea que se defina en los Estándares de Conservación y Mejora, excepto cuando al definir cada tarea se establezca un valor diferente.

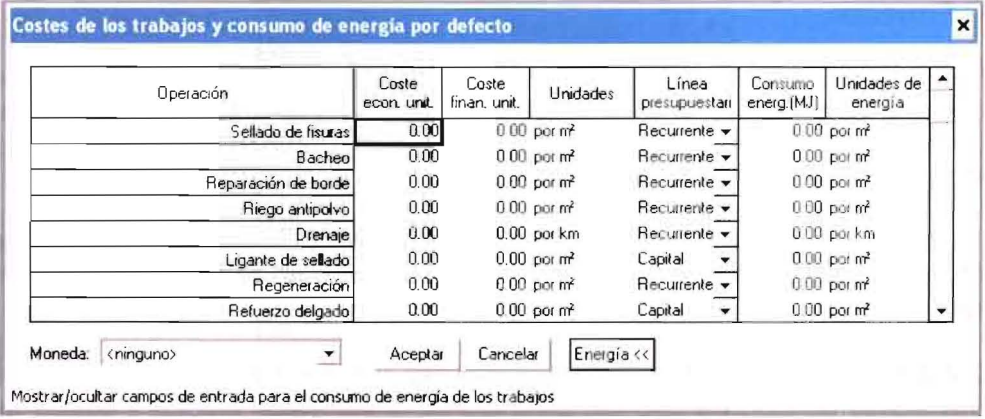

### Figura 66. Definición de costo unitario, línea presupuestaria y consumo energético asociado a cada tarea o actividad de intervención

### **HERRAMIENTAS DE ANÁLISIS**  $3.3$

Son los tipos de estudios que se pueden realizar para un tramo, carretera o red de carreteras en los cuales se considera una información básica y se refina o define lo particular de acuerdo con lo deseado.

Las Herramientas de Análisis son: Proyectos, Programas y Estrategias.

En este texto se profundiza en la herramienta "Proyectos" pues es la más utilizada para la evaluación de inversión en carreteras tendiente a la obtención de indicadores económicos que permitan seleccionar la alternativa mas adecuada. De todas maneras se brindan conceptos básicos para la aplicación de las otras dos herramientas que son bastante potentes, cuando se trata de planificación regional o de administración de una red vial completa y que facilitaría la gestión de los organismos, estatales o privados, encargados.

En términos de necesidad de datos, la diferencia entre los diferentes análisis está en el detalle con el que se definen. Los datos en la herramienta Proyectos se especifican en términos precisos o medidos, mientras que en los otros análisis puede ser en términos genéricos; así por ejemplo para indicar la rugosidad o regularidad superficial se utilizaría la unidad de medida IRI (Índice de Rugosidad o Regularidad Internacional, expresada en m/km) al aplicar la herramienta Proyectos, mientras que para las otras dos herramientas se podría especificar como Buena, Regular o Mala según lo haya definido el mismo usuario en la Configuración, al iniciar el uso del programa en la creación del Espacio de Trabajo.

## 3.3.1 Proyectos

Esta herramienta tiene relación con la evaluación de uno o más proyectos de carreteras u opciones de inversión. La aplicación analiza una ruta o tramo de carretera con los tratamientos seleccionados por el usuario, con los costos y beneficios asociados provectados anualmente a lo largo del período del análisis.

Los indicadores económicos vienen determinados por las diferentes opciones de inversión. Se puede usar el análisis de proyecto para estimar la viabilidad económica o técnica de los proyectos de inversión en carreteras, considerando:

- Comportamiento estructural de los pavimentos,
- Previsiones de ciclo de vida del deterioro de la carretera, efectos y costos de las obras.
- Costos y beneficios de los usuarios, y
- Comparaciones económicas de las alternativas al proyecto.

Los análisis de proyectos típicos incluyen: la conservación y rehabilitación de carreteras existentes, ampliación en ancho, mejoras geométricas, mejora de pavimentos y nueva construcción.

Para crear un provecto se ubica nuevamente en la ventana principal del Espacio de Trabajo, tal como se ilustra en la Figura 67, se selecciona la opción "Proyecto" y posteriormente el botón "Nuevo", apareciendo posteriormente la Figura 68 para confirmar la selección.

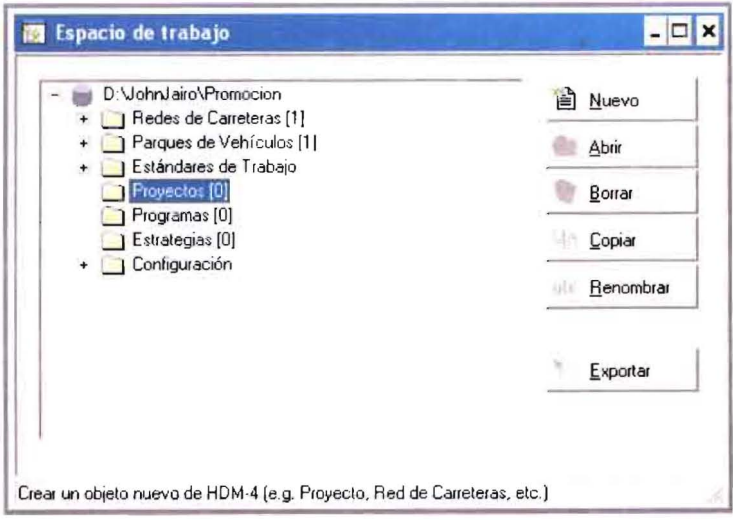

Figura 67. Inicio de creación de Proyecto

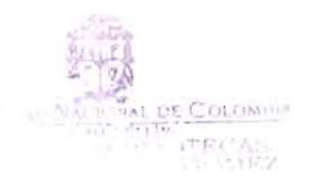

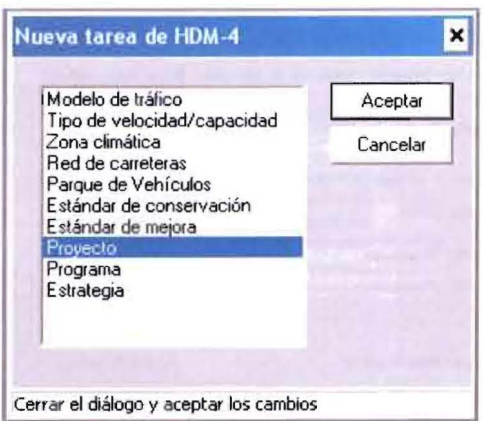

### Figura 68. Confirmación para la creación de un nuevo proyecto.

Luego de "Aceptar" se debe dar un nombre al proyecto y definir la Red de carreteras y el Parque de vehiculos correspondiente, ver Figura 69.

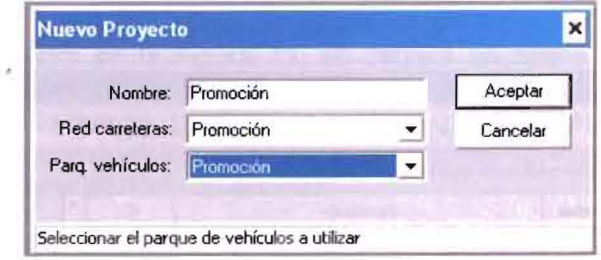

Figura 69. Nombre del Proyecto, Red de carreteras y Parque de vehiculos

Luego de definir y aceptar 10 que se indica en la Figura 69, se abre automaticamente la ventana mostrada en la Figura 70, correspondiente a la propia definición del Proyecto a analizar en el cual se establecen, según se indique, lo necesario para poder ejecutar el análisis, como son: descripción, análisis por "Tramo" 0 "Proyecto" (ruta 0 itinerario que agrupa varios tramos), periodo de análisis, verificación de Red de carreteras y Parque de vehículos, y moneda con la cual se desea que se desean los resultados de la evaluación para lo cual se deben establecer factores que permitan transformar la unidad monetaria de los datos de entrada en los de salida. En adelante se considera la opción de análisis por "Proyecto", que corresponde a la evaluación con obtención de resultados para los tramos en conjunto, no en forma individual.

Posteriormente deben especificarse los tramos a analizar y los vehiculos que se consideran, según se ilustra en las Figuras 71 y 72 respectivamente.

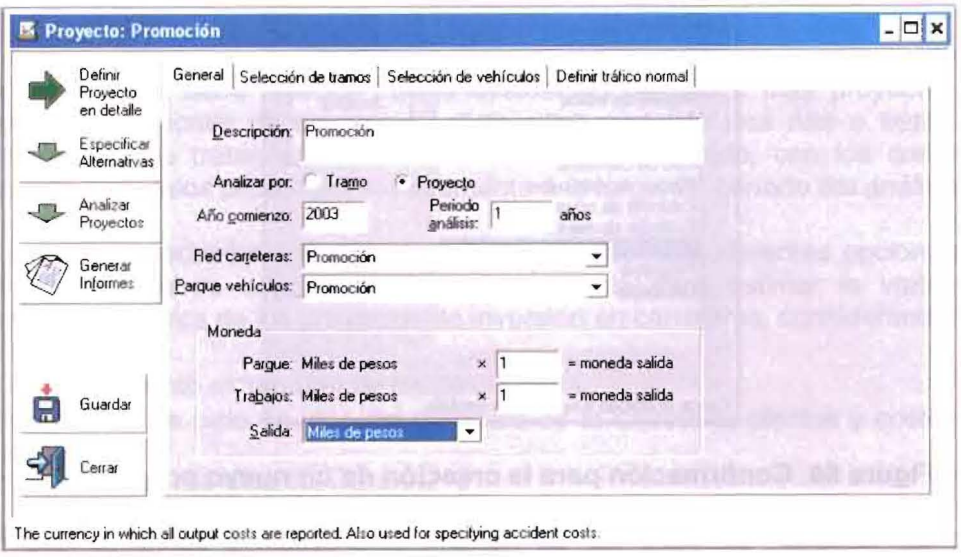

Figura 70. Definición del proyecto en detalle - General -

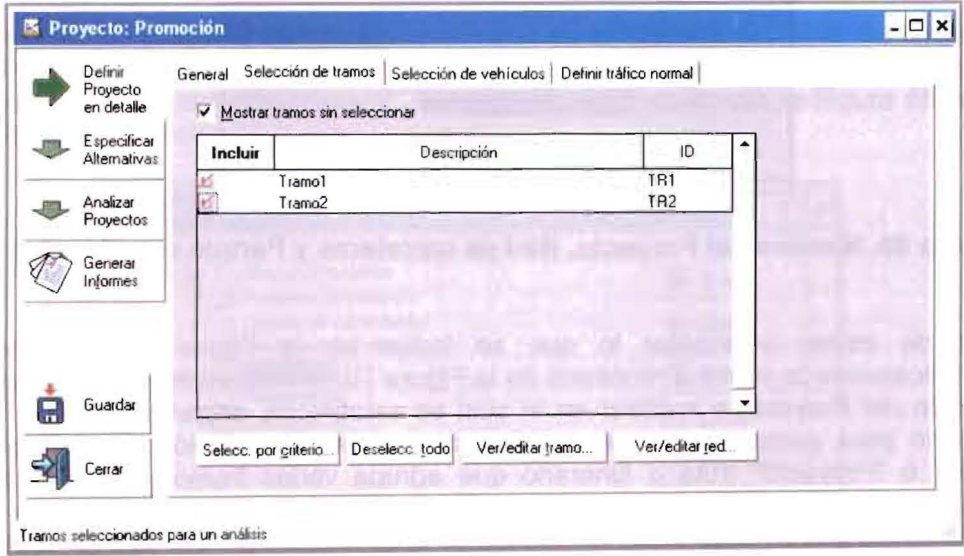

Figura 71. Definición del proyecto en detalle - Selección de tramos -

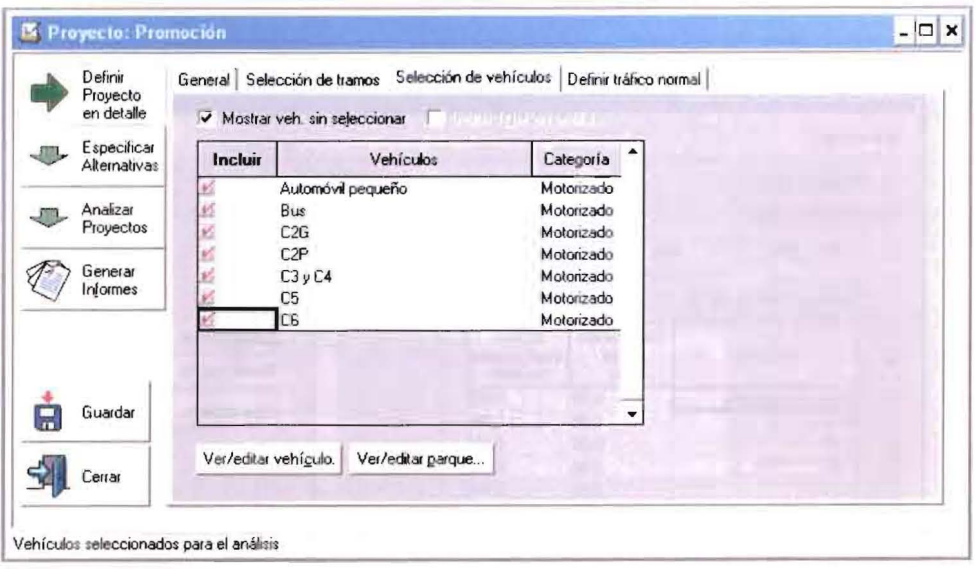

Figura 72. Definición del proyecto en detalle - Selección de vehículos -

Ya, según se muestra en la Figura 73, se definirá en forma detallada el tráfico normal para cada tramo luego de que sea seleccionada la opción "Editar detalles tráfico tramo.." con lo que se despliega la ventana que se muestra en la Figura 74, donde se indica la composición vehicular y el crecimiento esperado de cada tipo de vehículo, durante el período de análisis.

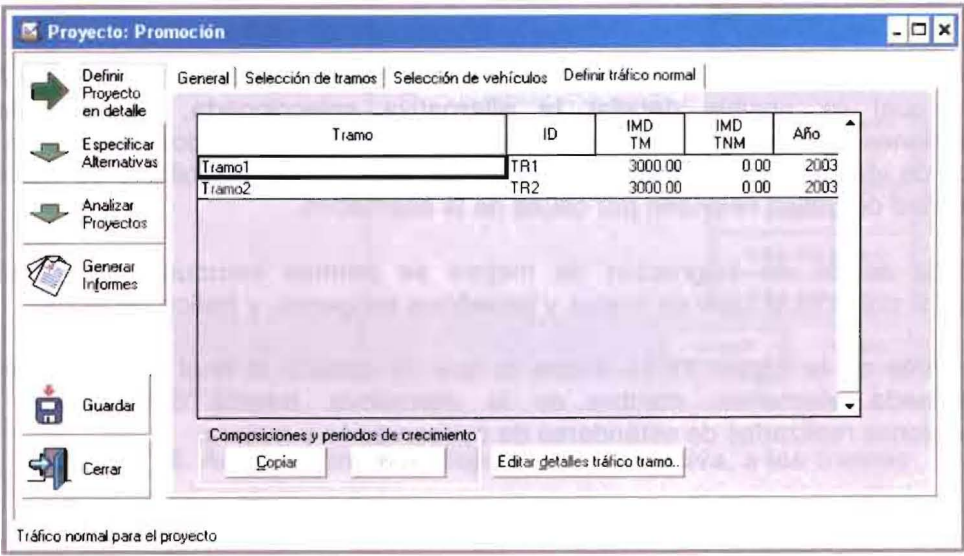

Figura 73. Definición del proyecto en detalle - Definición del Tráfico Normal -

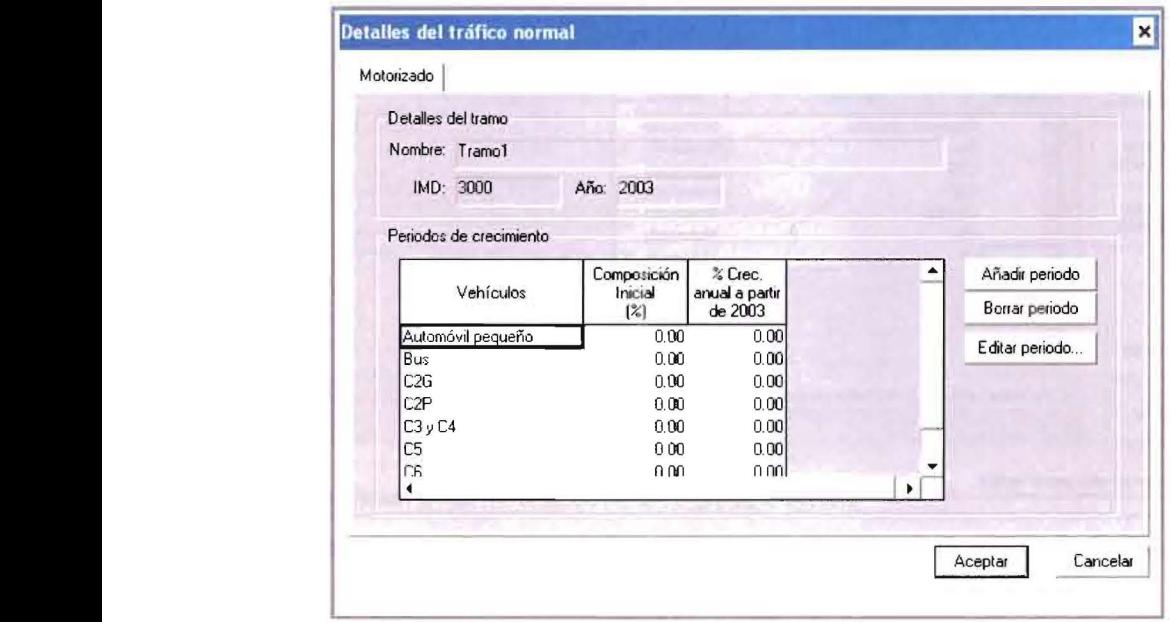

### Figura 74. Detalles del tráfico normal - Composición y crecimiento -

Una vez terminada la definición del proyecto se procede a establecer las alternativas, con ayuda de la ventana que se ilustra en la Figura 75 y los botones que contiene, los cuales permiten añadir alternativas y editarlas para realizar las asignaciones respectivas.

Luego de elegir la opcion de "Editar alternativa" aparece la ventana de la Figura 76 en la cual es posible detallar la alternativa seleccionada, haciendo las asignaciones de los Estándares de Conservación y Mejora deseados en los años y tramos de via que se consideran convenientes, asi como la posibilidad de indicar la cantidad de tráfico desviado por causa de la alternativa.

En cada accion de asignacion de mejora se permite introducir informacion adicional, como es el caso de costos y beneficios exógenos, y tráfico generado.

Finalmente en la Figura 77 se ilustra lo que se obtiene al final de definir una determinada alternativa: nombre de la alternativa, tramos considerados y asignaciones realizadas de estándares de conservación y mejora.